#### 1 Before Your Visit

To get ready, follow these steps. Make sure to do this at least 1 day before your visit. Call the MyChart Support Line at (415) 514-6000, anytime, if you need assistance.

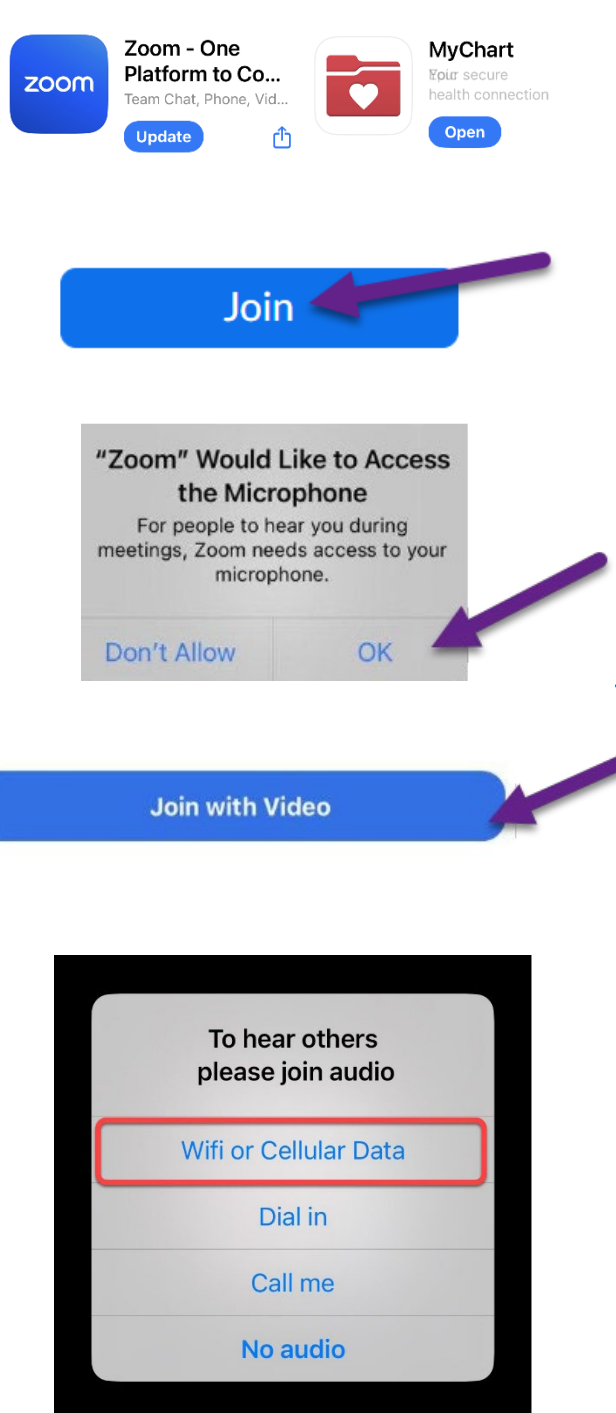

### Download Apps & Join a Test Meeting

• Download the **Zoom** and **MyChart** apps your device. You can find these apps at the App Store (iPhone) or Google Play (Android).

UGF Health

- Once the apps are installed, join a test meeting at [https://zoom.us/test.](https://zoom.us/test)
- Click the **Join** button.
- Enter your first and last name if prompted.
- **Make sure you allow Zoom to access your camera and microphone.**
- Tap **Join with Video**.

### Test Your Audio/Video

- A window will appear with choices for your audio connection.
- Choose **Wifi or Cellular Data**
- If your video did not start automatically, click the camera icon in the lower left corner.
- Your connection is successful when you see yourself. This is just a test meeting, so no one else will join you.
- To end the test, tap **Leave** in the upper right corner.

# $UCSE$  Health

### Your Guide to Video Visits – Smartphones & Tablets

### 2 Complete eCheck-In

eCheck-In allows you to complete important tasks in advance of your visit. It is best to do this well in advance of your visit. eCheck-In is available up to 7 days before your appointment date.

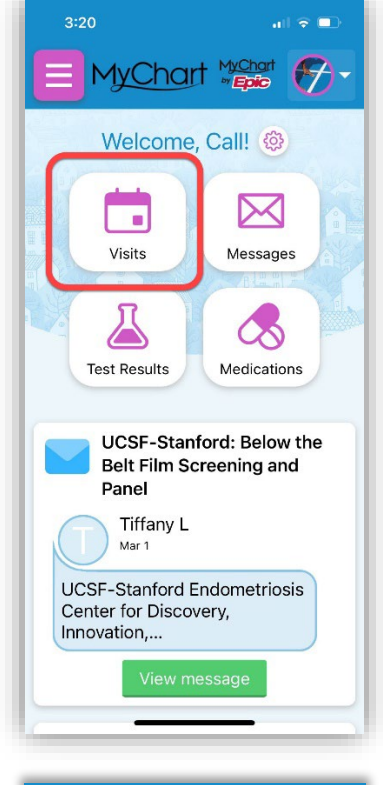

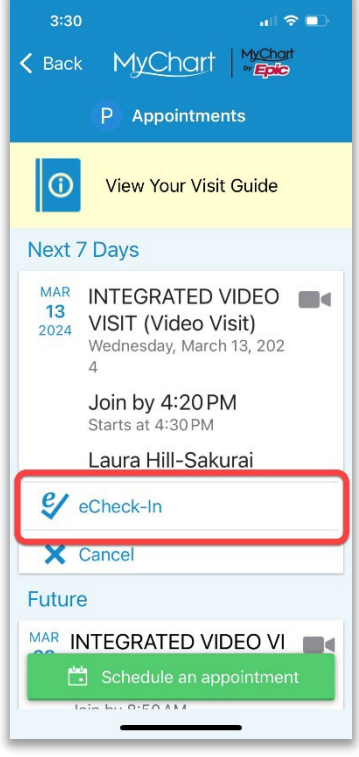

• Open the MyChart app and log in.

#### • Click **Visits**

- Find your visit, then click **eCheck-In** and follow the on-screen instructions to complete your check-in tasks.
- Full instructions for eCheck-In are available at [https://ucsfmychart.ucsfmedicalcenter.org/ucsfm](https://ucsfmychart.ucsfmedicalcenter.org/ucsfmychart/en-US/docs/HelpCenter/eCheck-in.pdf) [ychart/en-US/docs/HelpCenter/eCheck-in.pdf](https://ucsfmychart.ucsfmedicalcenter.org/ucsfmychart/en-US/docs/HelpCenter/eCheck-in.pdf)

# UGF Health

3 On The Day Of Your Visit

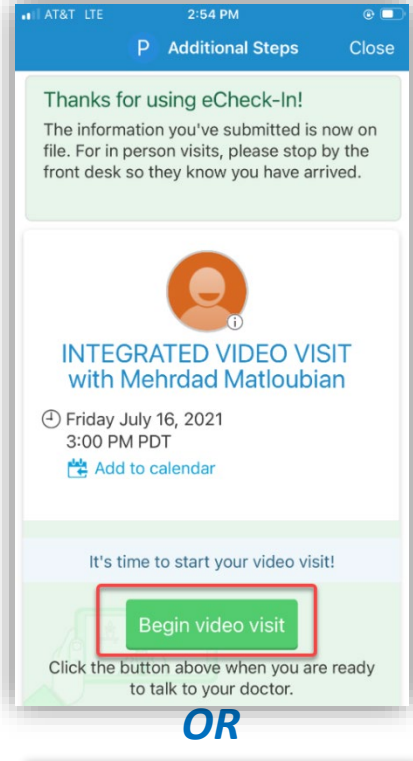

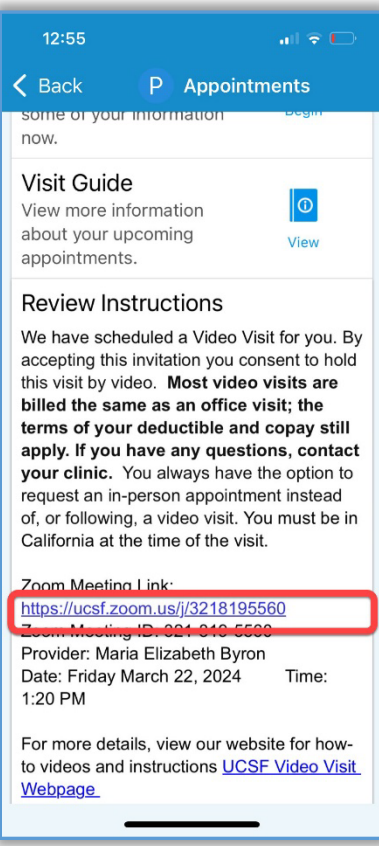

### Find Your Visit Details

- Log in at<https://www.ucsfhealth.org/mychart>
- Click **Appointments.**
- Find your appointment and tap it.
- Want to invite a family member? See last page of this guide.

#### Start Your Appointment

- At least 10 minutes before your appointment, you can join the meeting. You will either have a button, or a Zoom link to click.
- If you see the **Begin video visit** button, tap to start your visit.
- If don't see a button, scroll down. Tap the Zoom Meeting link to start your visit.

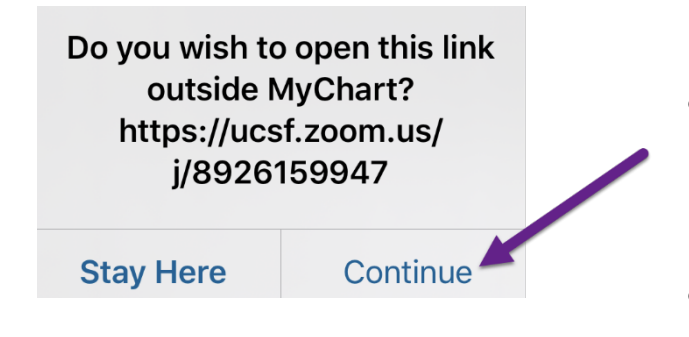

• A Zoom meeting should launch. Tap "allow" or "continue" if prompted.

UGF Health

• You can also join the meeting using the Meeting ID if provided. Go to [https://ucsf.zoom.us/,](https://ucsf.zoom.us/) click **Join a Meeting** and enter the meeting ID from your instructions.

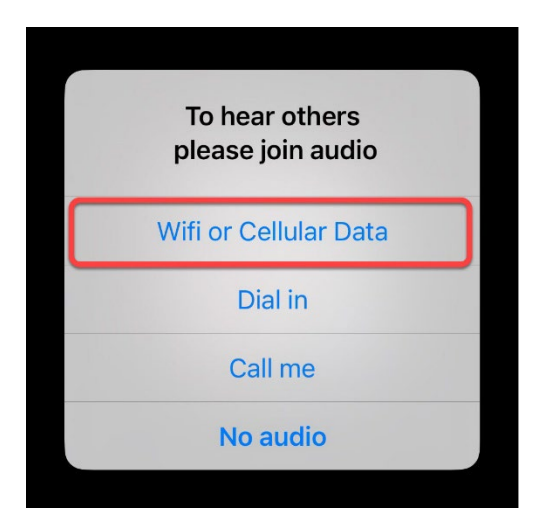

- You will be placed in a virtual waiting room. Please wait for your provider to admit you.
- Once you're in the meeting, please make sure to **Join Audio** and to turn on your video using the **Start Video** button.
- Enjoy your visit!

#### 4 Need to Invite a Guest?

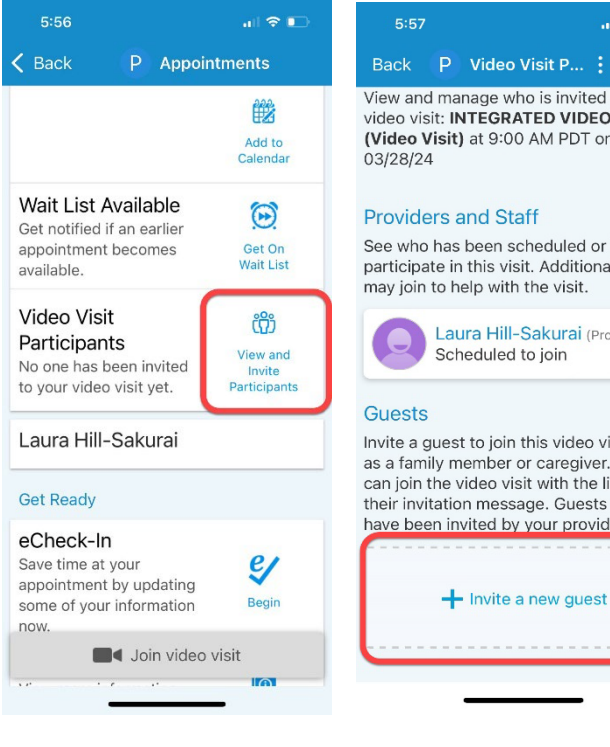

 $|a| \approx 1$ 

Back P Video Visit P... : Close Scheduled to join

Invite a guest to join this video visit, such as a family member or caregiver. Guests can join the video visit with the link in their invitation message. Guests may have been invited by your provider.

 $\bigcirc$  Email

This person has agreed to receive a

 $5:57$ 

**Guests** 

 $\star$  Invitation recipient -- New Guest --\*Indicates a required field.

\*First name

\*Last name

\*Relationship

 $\bullet$  Text message

\*Phone number

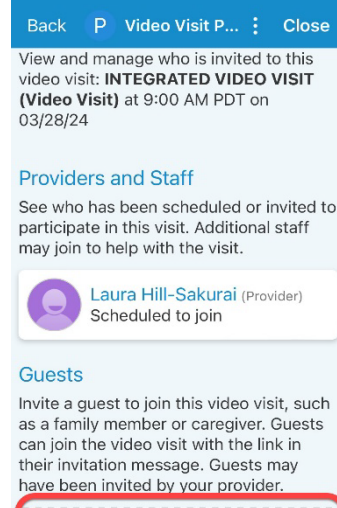

 $\sin \theta =$ 

• Have a Join video visit button?

• Tap **View and Invite Participants**, then tap **Invite a new guest**.

UGF Health

- If you have invited guests before, you can choose from a list of those participants.
- If you need to invite a new guest, choose **New Guest** and enter their contact details.

- Have a meeting link or ID instead?
- Copy the link or ID and send to your guests through text or email.

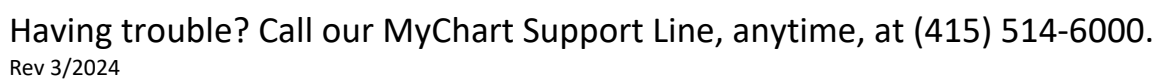